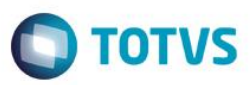

# **Evidência de Testes**

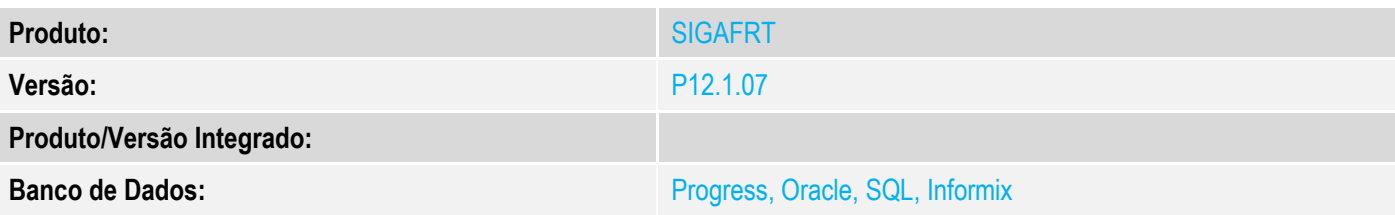

### **1. Evidência e sequência do passo a passo**

#### **Teste Unitário (Codificação)**

[Informar uma breve descrição dos testes realizados. O Print Screen de telas é opcional]

### **Pré-Requisitos:**

- $\checkmark$  Alterar Parâmetros da retaguarda e totvspdv:
	- $\circ$  MV\_TABPAD = 001
	- $\circ$  MV\_LJCNVDA = .T.

### **Sequencia 001:**

1. No ambiente "Siga Loja (SIGALOJA)", acesse "Atualizações / Atendimento / Venda Assistida". E faça um atendimento, em seguida clique em "Detalhes / Frete (F9)" na aba 'Dados Complementares' escolha o tipo de frete como FOB e preencha o valor do frete.

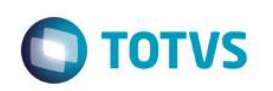

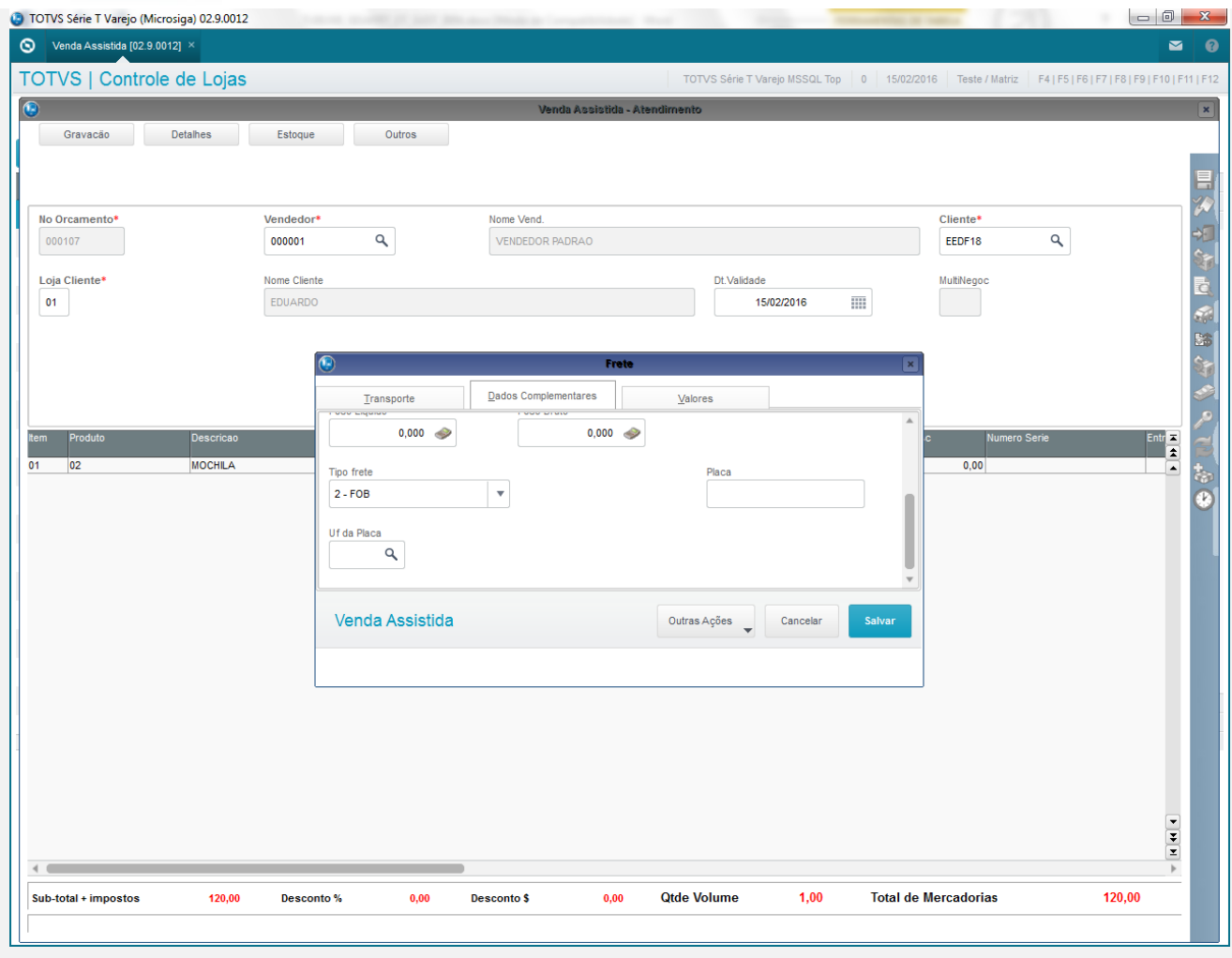

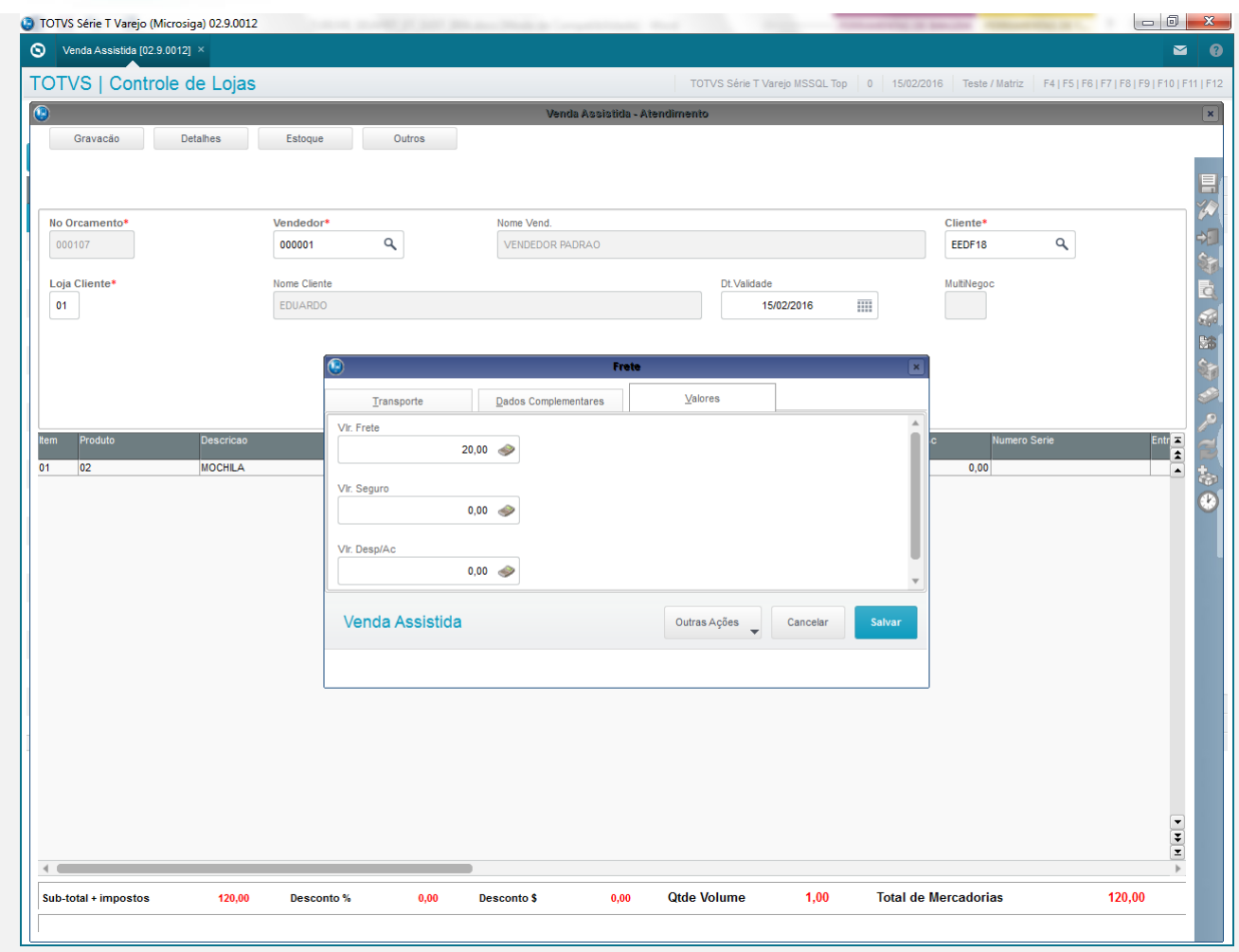

2. Preencha o campo 'Entrega?' com 'Entrega'

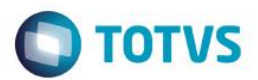

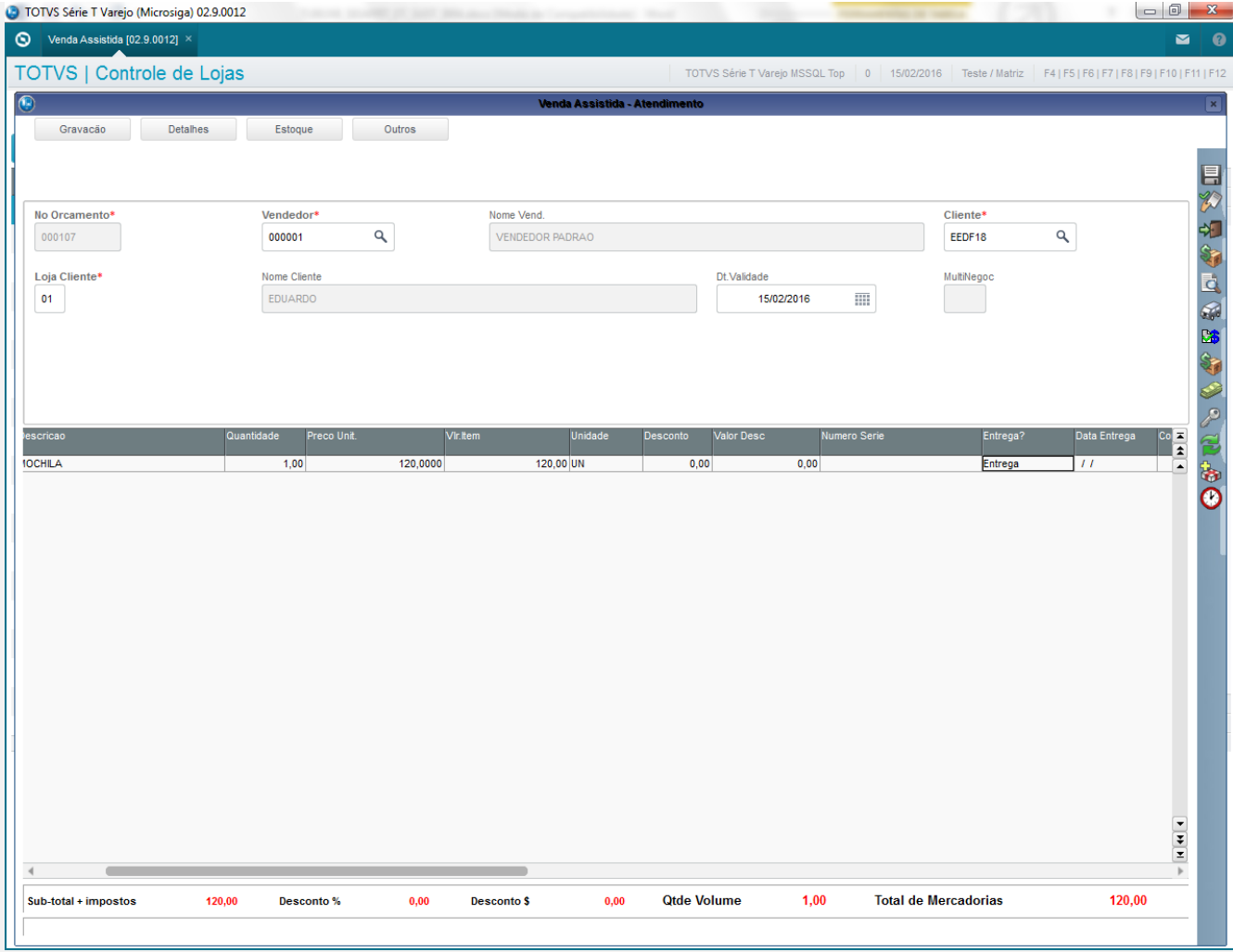

3. Faça a reserva do produto em 'Estoque / Efetuar Reserva (F11)' e em seguida grave como orçamento em 'Gravação / Como Orçamento (F4)'

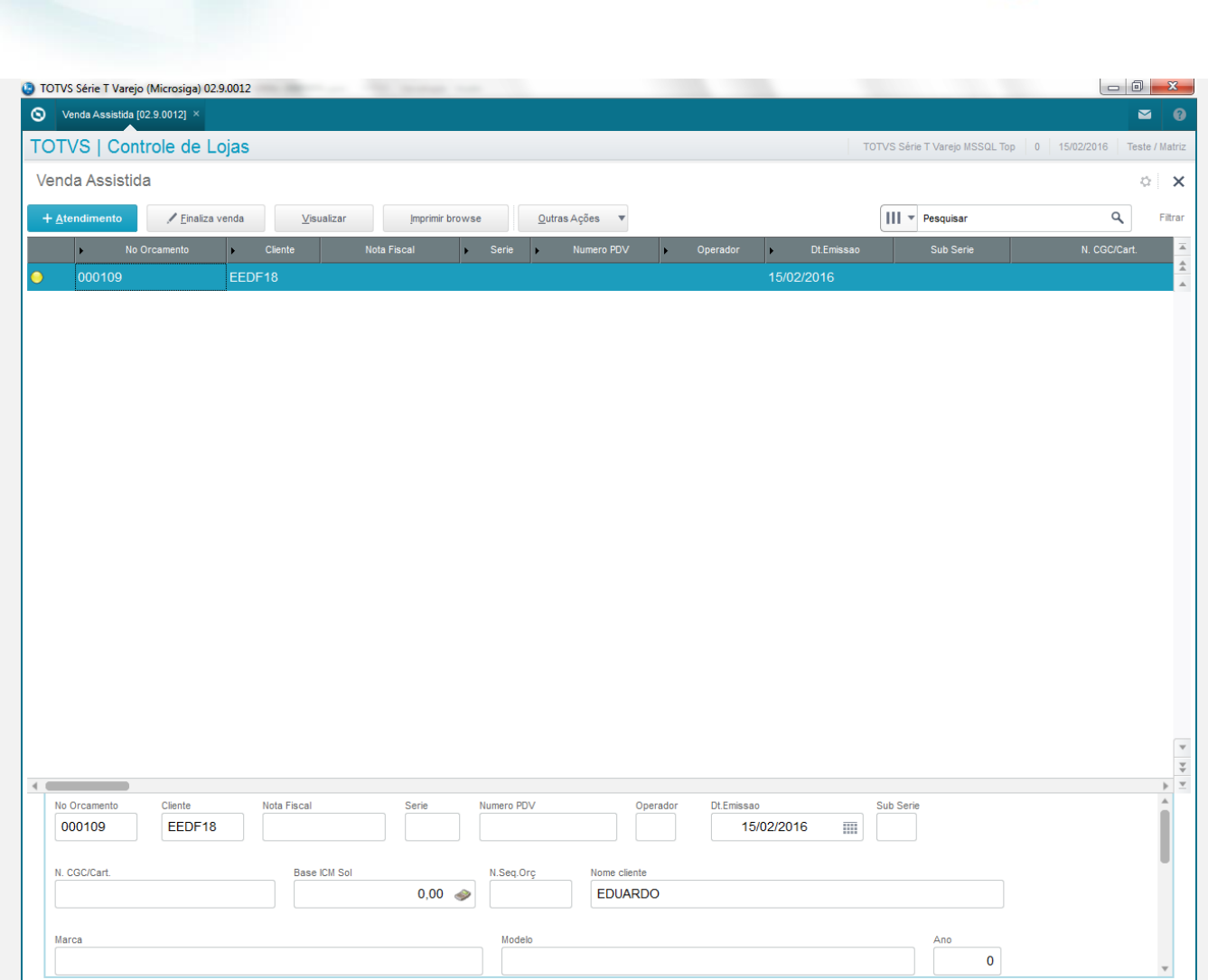

**O** TOTVS

4. No ambiente "Front Loja (SIGAFRT)", acesse "Atualizações / Frente de Lojas / TOTVS PDV". Abra o caixa e clique em '(F6) Orçamento', preencha o campo a ser pesquisado e clique em 'Buscar Orçameto'

**Evidência de Testes**

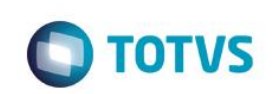

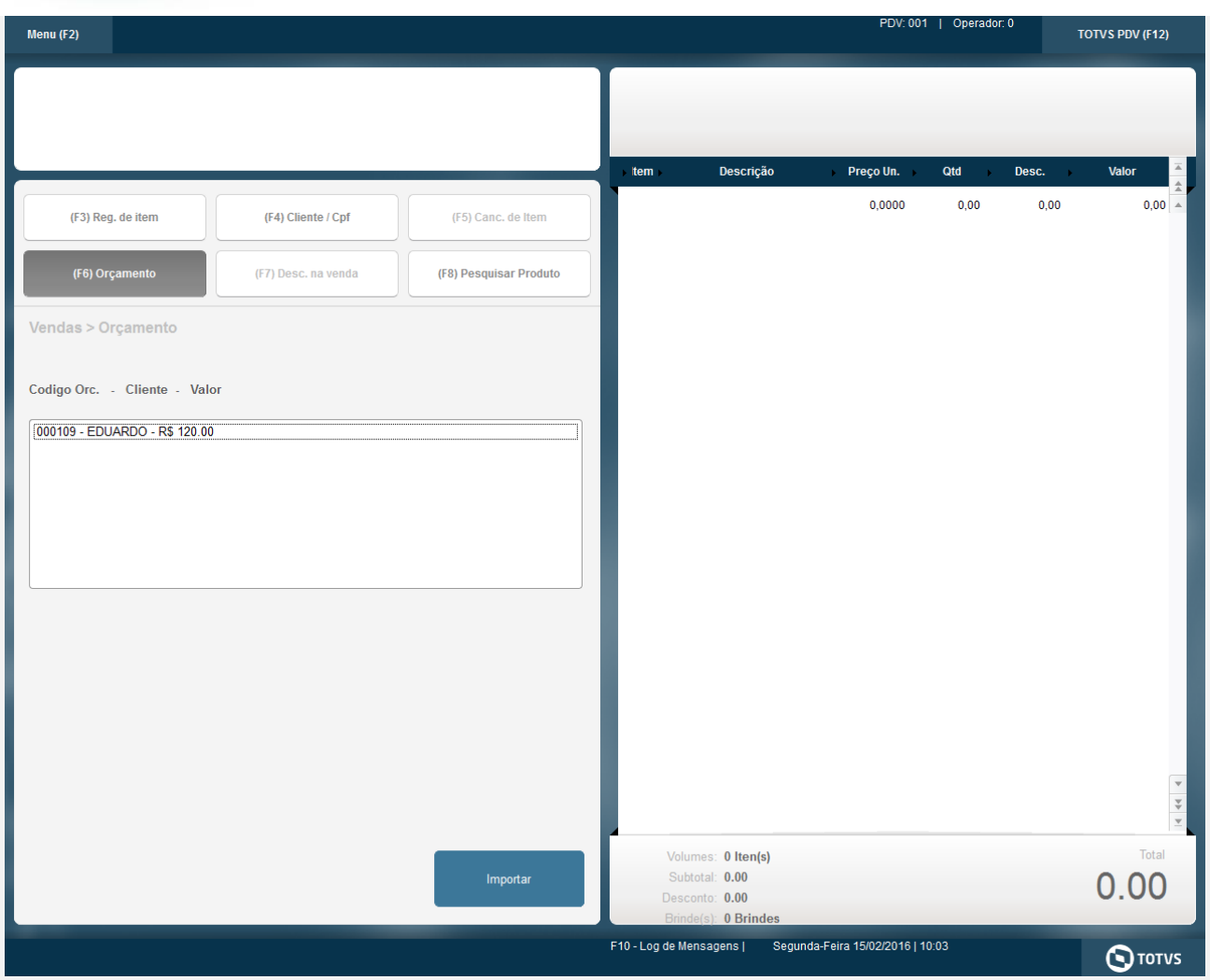

5. Selecione o orçamento criado anteriormente e clique em 'Importar' e em seguida clique em 'Finalizar Pagamento'. No ambiente 'SigaLoja' na rotina 'Venda Assistida', note que o sistema deverá finalizar o orçamento e irá gerar um orçamento filho.

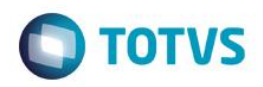

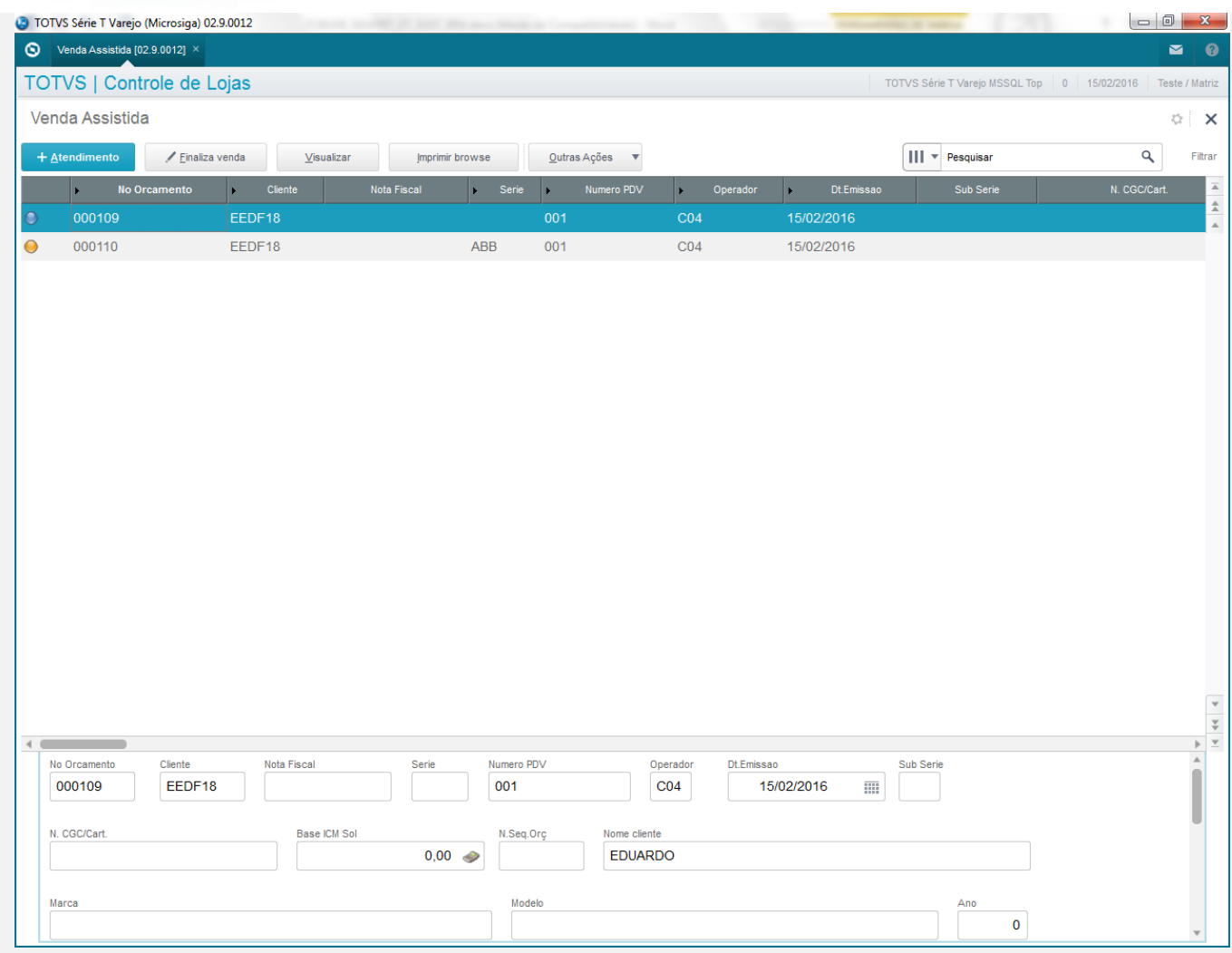

### **Teste Integrado (Equipe de Testes)**

[Descrever a sequência dos testes realizados em detalhes e os resultados atingidos. O Print Screen de telas é opcional]

### **Teste Automatizado (Central de Automação)** *[Opcional]*

[Informar as suítes executadas e descrever os resultados atingidos]

### **Dicionário de Dados (Codificação)** *[Opcional]*

[O objetivo é incluir o print-screen da tela do dicionário de dados atualizado quando necessário.]

## **2. Outras Evidências**

O objetivo é indicar para a equipe de Testes que a informação criada deve ser validada, como por exemplo, publicação de ponto de entrada, etc.

 $\overline{\bullet}$ 

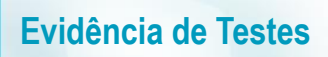

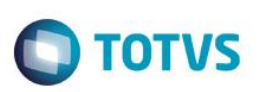